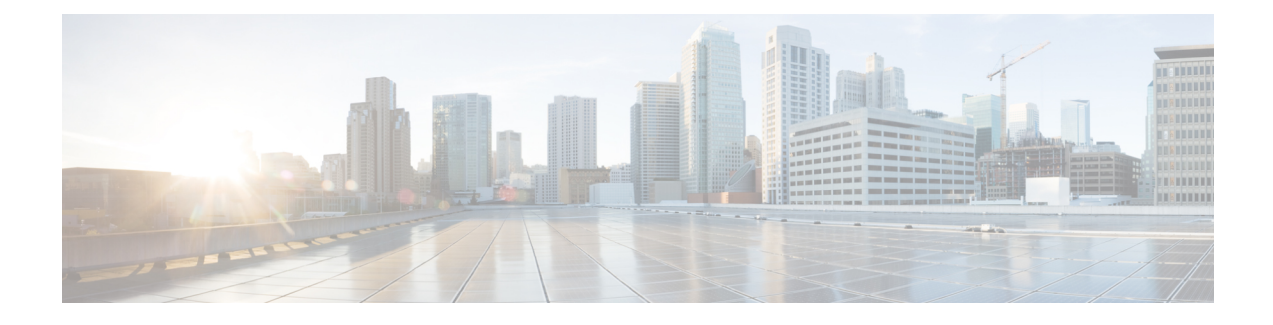

# **Troubleshooting the Cisco APIC-EM**

- Cisco APIC-EM Components and [Architecture,](#page-0-0) page 1
- [Troubleshooting](#page-3-0) an Unsuccessful Installation, page 4
- [Troubleshooting](#page-8-0) the Configuration, page 9
- [Troubleshooting](#page-12-0) Services, page 13
- [Troubleshooting](#page-17-0) Passwords, page 18
- [Troubleshooting](#page-20-0) Commands, page 21
- [Troubleshooting](#page-23-0) Log Files, page 24

# <span id="page-0-0"></span>**Cisco APIC-EM Components and Architecture**

This section describes the components and basic architecture of the Cisco APIC-EM. You should review this section to better understand how the controller and its components operate before performing any of the troubleshooting procedures described in this chapter.

The Cisco APIC-EM consists of the following components:

- Hosts
- Linux containers (LXC)
- Grapevine
- Roots and clients
- Services
- Databases
- Networks (internal and external)
- Network connections and NICs

#### **Related Topics**

[Hosts,](#page-1-0) on page 2 Linux [Containers,](#page-1-1) on page 2 [Grapevine](#page-1-2), on page 2 Root and [Clients,](#page-2-0) on page 3 [Services](#page-2-1), on page 3 [Databases](#page-2-2), on page 3 [Networks](#page-2-3), on page 3 Network [Connections](#page-3-1) and NICs, on page 4

### <span id="page-1-0"></span>**Hosts**

A host can be either an appliance, server or virtual machine where Cisco APIC-EM has been installed. Within the hosts are the Linux containers running instances of the Grapevine clients. The Grapevine clients run the different services. The Grapevine root runs as an application on the host itself and not in any Linux containers.

You can set up either a single host or multi-host deployment for your network.

#### **Related Topics**

Cisco APIC-EM [Components](#page-0-0) and Architecture, on page 1

# <span id="page-1-1"></span>**Linux Containers**

Linux containers is a virtualization technology that provides a software virtualization system for systems running GNU/Linux. These containers enable multiple virtual environmentsto be set up and run simultaneously.

The Cisco APIC-EM components (Grapevine roots and clients) make use of the Ubuntu operating system environment and Linux containers (LXC). The Grapevine root runs as an application on the host itself. The Grapevine clients run in LXCs within the host.

#### **Related Topics**

Cisco APIC-EM [Components](#page-0-0) and Architecture, on page 1

## <span id="page-1-2"></span>**Grapevine**

The Cisco APIC-EM creates a Platform as a Service (PaaS) environment for your network, using Grapevine as an Elastic Services platform to support the controller's infrastructure and services. The Grapevine root and clients are key components of this infrastructure.

**Note**

You can use a tool called the Grapevine developer console to troubleshoot roots and clients running services. The Grapevine developer console was bundled with the deployment files and installed when you first deployed the Cisco APIC-EM. You can access the Grapevine developer console at this controller IP address and port number: https://<controller IP address>:14141

#### **Related Topics**

Cisco APIC-EM [Components](#page-0-0) and Architecture, on page 1

### <span id="page-2-0"></span>**Root and Clients**

The Grapevine root handles all policy management in regards to service updates, as well as the service lifecycle for both itself and the Grapevine client. The Grapevine client is where the supported services run.

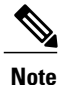

You can remotely log into the root using SSH (Secure Shell) to troubleshoot any issues. A default idle timeout of 1 hour has been set for an SSH console login. You will be automatically logged out after 1 hour of inactivity on the SSH console.

#### **Related Topics**

Cisco APIC-EM [Components](#page-0-0) and Architecture, on page 1

# <span id="page-2-1"></span>**Services**

The Cisco APIC-EM creates a Platform as a Service (PaaS) environment for your network. A service in this PaaS environment is a horizontally scalable application that adds instances of itself when demand increases, and frees instances of itself when demand decreases.

#### **Related Topics**

Cisco APIC-EM [Components](#page-0-0) and Architecture, on page 1

### <span id="page-2-2"></span>**Databases**

The Cisco APIC-EM supports two databases: application and Grapevine. The application database is used for the application and external networking data. The Grapevine database is used for the Grapevine and internal network data. Both databases are replicated in a multi-host environment for scale and high availability.

#### **Related Topics**

Cisco APIC-EM [Components](#page-0-0) and Architecture, on page 1

### <span id="page-2-3"></span>**Networks**

The Cisco APIC-EM architecture requires both external and internal networks to operate:

- The external network(s) consists of the network hosts, devices, and NTP servers, as well as providing access to the northbound REST APIs. The external network(s) also provides access to the controller GUI.
- The internal network consists of the Grapevine roots and clients that are connected to and communicate with each other (service to service). For forwarding to or receiving traffic from the larger external network (that consists of the connected devices and hosts, as well as NTP servers), all inbound and outbound traffic for this internal network passes through a subset of clients connected to the external network. The internal network is isolated and nonroutable from the external network(s), as well as any other internal network.

**Related Topics**

Cisco APIC-EM [Components](#page-0-0) and Architecture, on page 1

## <span id="page-3-1"></span>**Network Connections and NICs**

The network adapters(NICs) on the host (physical or virtual) are connected to the following external networks:

- Internet (network access required for **Make A Wish** requests, Telemetry, and trustpool updates)
- Network with NTP server(s)
- Network with devices that are to be managed by the Cisco APIC-EM

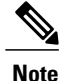

The Cisco APIC-EM should never be directly connected to the Internet. It should not be deployed outside of a NAT configured or protected datacenter environment.

#### **Related Topics**

Cisco APIC-EM [Components](#page-0-0) and Architecture, on page 1

# <span id="page-3-0"></span>**Troubleshooting an Unsuccessful Installation**

After performing an installation using the configuration wizard, you should have received an 'installation was successful' message. If you did not receive this message and your installation was unsuccessful, you can perform the following troubleshooting procedures.

## **Confirming that Core Services are Running**

#### **Before You Begin**

You should have attempted to deploy the Cisco APIC-EM following the procedure described in this guide.

**Step 1** Using a Secure Shell (SSH) client, log into the host (physical or virtual) with the IP address that you specified using the configuration wizard.

The IP address to enter for the SSH client is the IP address that you configured for the network adapter. This IP address connects the host to the external network. **Note**

- **Step 2** When prompted, enter your Linux username ('grapevine') and password for SSH access.
- **Step 3** Enter the following command to display the status of the core services:

\$ **sudo service grapevine status**

```
Step 4 Enter your password a second time when prompted.
```

```
$[sudo] password for grapevine: ********
```
Command output similar to the following should appear. The core services should have a RUNNING status.

```
grapevine is running
grapevine beacon RUNNING pid 30243, uptime 0:11:11
grapevine_capacity_manager RUNNING pid 30549, uptime 0:11:02
grapevine_capacity_manager_lxc_plugin RUNNING pid 30247, uptime 0:11:11
grapevine cassandra RUNNING pid 30244, uptime 0:11:11
grapevine root RUNNING pid 30537, uptime 0:11:03status
```
**Step 5** If any of the core services are not in the RUNNING state, enter the root cause analysis (rca) command.

\$ **rca**

The **rca** command runs a root cause analysis script that creates a tar file that contains the following data:

- Log files
- Configuration files
- Command output

```
Step 6 Send the tar file created by the rca command procedure to Cisco support for assistance in resolving your issue.
```
## **Confirming the Multi-Host Cluster Configuration Values**

#### **Before You Begin**

You should have attempted to deploy the Cisco APIC-EM following the procedure described in this guide.

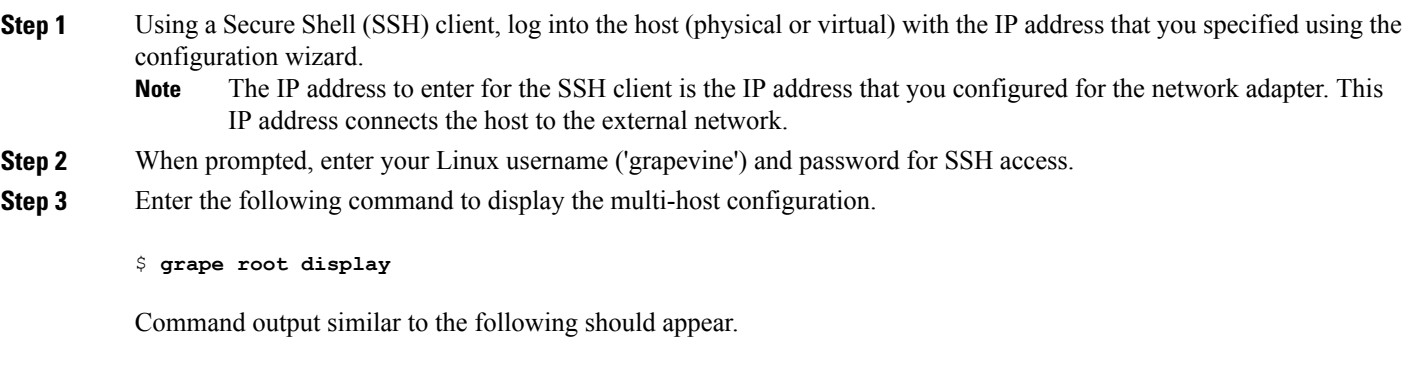

ROOT PROPERTY VALUE

Τ

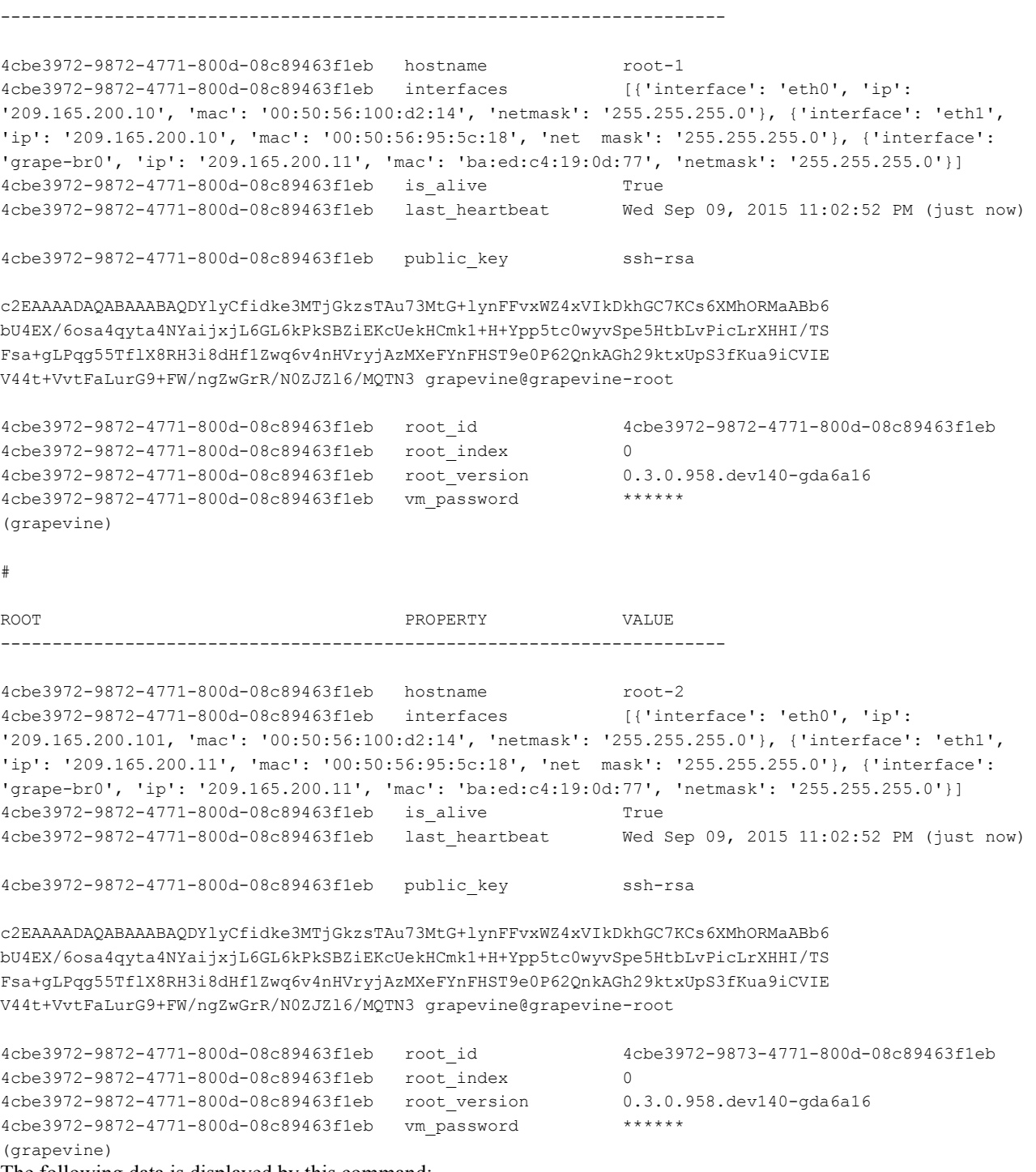

The following data is displayed by this command:

- hostname—The configured hostname.
- interfaces—The configured interface values, including Ethernet port, IP address, and netmask.
- is\_alive—Status of the host. True indicates a running host, False indicates a host that has shut down.
- last heartbeat—Date and time of last heartbeat message sent from the host.
- public key—Public key used by host.
- root id—Individual root identification number.
- root index—Individual root index number.
- root\_version—Software version of root.
- vm\_password—VMware vSphere password that is masked.
- **Step 4** If any of the fields in the command output appear incorrect, enter the root cause analysis (rca) command.

\$ **rca**

The **rca** command runs a root cause analysis script that creates a tar file that contains the following data:

- Log files
- Configuration files
- Command output

**Step 5** Send the tar file created by the **rca** command procedure to Cisco support for assistance in resolving your issue.

### **Resolving Access to the Cisco APIC-EM GUI**

You access the Cisco APIC-EM GUI by entering the IP address that you configured for the network adapter using the configuration wizard. This IP address connects to the external network. Enter the IP address in your Google Chrome browser in the following format:

#### **https://***IP address*

If you are unable to access the Cisco APIC-EM GUI, you must access the Grapevine developer console to check for faulty or failed services.

The Grapevine developer console allows you to monitor the health of your Cisco APIC-EM deployment. The Grapevine developer console is part of the Service Elasticity Platform (Grapevine). You access the Grapevine developer console by entering the IP address that you configured for the network adapter using the configuration wizard, but with a specific port number (**14141**).

For a multi-host cluster, you do not have to log into each host. In a multi-host cluster, you get a single, consolidated view of all of the services running on all three hosts. Multiple instances of services running on different hosts will appear in the Grapevine developer console in a multi-host cluster.

**Note**

A default idle timeout of 1 hour has been set for the Grapevine developer console. You will be automatically logged out after 1 hour of inactivity on the Grapevine developer console.

#### **Figure 1: Grapevine Developer Console**

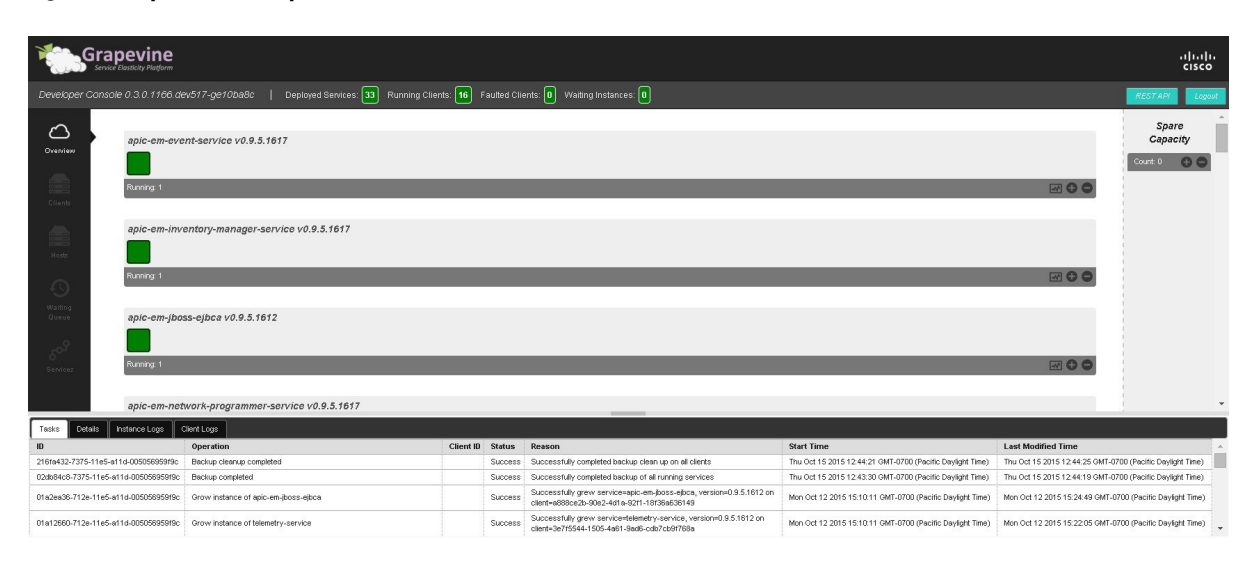

To accessthe Grapevine developer console to check for faulty or failed services, follow the procedure described below.

#### **Before You Begin**

You should have attempted to deploy the Cisco APIC-EM following the procedure described in this guide.

**Step 1** Access the Grapevine developer console by opening a Google Chrome browser window and entering the IP address that you configured for the network adapter using the configuration wizard. **Note** This IP address connects the appliance to the external network.

For example, enter the following IP address with required port number:

**https:***//external network IP address:***14141**

**Step 2** Enter your administrative username and password when prompted. The administrative username and password were configured by you using the configuration wizard.

> After you enter the username and password, the Grapevine developer console appears. Each installed service with its version number appears in the console in an alphabetical list. Below each service is a square icon that represents the health of the service. Services that have been installed and are operational are green. Faulty or failed services are red.

**Step 3** Scroll down the list and confirm that the following services are installed and running for your deployment:

- reverse-proxy
- router
- ui

Note whether the service is operational or faulty.

- **Step 4** Review the console **Tasks** tab below the list of services for any error messages about any faulty services. Note the reason given for the faulty or failed service.
- **Step 5** Contact Cisco support with the following information:
	- Whether any of the services listed in **Step 3** are inoperable or faulty.
	- Whether any errors are in the console **Tasks** tab located at the bottom of the console.

# <span id="page-8-0"></span>**Troubleshooting the Configuration**

Perform the following procedures to troubleshoot possible configuration issues.

## **Updating the Configuration Using the Wizard**

You can troubleshoot the Cisco APIC-EM deployment by running the configuration wizard a second time and updating any earlier configuration entries.

**Note**

You can rerun the configuration wizard and correct any settings that you have previously entered. The configuration wizard saves and displays your previous settings, so you do not have to reenter them.

#### **Before You Begin**

You have deployed Cisco APIC-EM using the procedures described in this guide.

**Step 1** Using a Secure Shell (SSH) client, log into the host (physical or virtual) with the IP address that you specified using the configuration wizard.

The IP address to enter for the SSH client is the IP address that you configured for the network adapter. This IP address connects the host to the external network. **Note**

- **Step 2** When prompted, enter your Linux username ('grapevine') and password for SSH access.
- **Step 3** Restart the configuration wizard using the following command.

\$ **config\_wizard**

- **Step 4** Review the current configuration values in the configuration wizard and click **next**>>, until you access the specific step where you wish to update your previous configuration entry. For example, if you need to enter a new NTP server IP address, click **next >>** until you get to the **NTP SERVER SETTINGS** screen.
- **Step 5** Update the value that was previously entered in the configuration wizard and is currently displayed. For example, you can update the NTP server settings by entering a new IP address.
- **Step 6** Click **next**  $>$  until the last step of the configuration wizard process.
- **Step 7** Click **proceed>>** to have the configuration wizard save and apply your configuration changes to your Cisco APIC-EM deployment.

## **Resetting the Cisco APIC-EM**

You can troubleshoot a Cisco APIC-EM deployment by resetting the controller back to configuration values that were originally set using the configuration wizard the first time. A reset of the controller is helpful, when the controller has gotten itself into an unstable state and other troubleshooting activities have not resolved the situation.

In a multi-host environment, you need to perform this procedure on only a single host. After performing this procedure on a single host, the other two hosts will be automatically reset.

#### **Note**

The **reset grapevine backup restore** command also returns the configuration settings back to values that you configured when running the configuration wizard for the first time. Additionally, this command also retains task information, release information, update history, and backup information during a Grapevine reset. This retained information is needed for any future backup/restore process. Therefore, to return to the earlier configuration settings as well as preserve information for a future backup and restore, use this command.

#### **Before You Begin**

You have deployed the Cisco APIC-EM using the procedures described in this guide.

- **Step 1** Using a Secure Shell (SSH) client, log into the host (physical or virtual) with the IP address that you specified using the configuration wizard.
	- The IP address to enter for the SSH client is the IP address that you configured for the network adapter. This IP address connects the host to the external network. **Note**
- **Step 2** When prompted, enter your Linux username ('grapevine') and password for SSH access.
- **Step 3** Navigate to the bin directory on the Grapevine root. The bin directory contains the grapevine scripts.
- **Step 4** Enter the **reset grapevine** command at the prompt to run the reset grapevine script.

#### \$ **reset\_grapevine**

The **reset grapevine** command returns the configuration settings back to values that you configured when running the configuration wizard for the first time. The configuration settings are saved to a .JSON file. This .JSON file is located at: /etc/grapevine/controller-config.json. The **reset\_grapevine** command uses the data in the controller-config.json file to return to the earlier configuration settings, so do not delete this file. If you delete this file, you must run the configuration wizard again and reenter your configuration data.

You are then prompted to reenter your Grapevine password.

**Step 5** Enter your Grapevine password a second time.

[sudo] password for grapevine:**\*\*\*\*\*\*\*\***

You are then prompted to delete all virtual disks The virtual disks are where the Cisco APIC-EM database resides. For example, data about devices that the controller discovered are saved on these virtual disks. If you enter yes (**y**), all of this data is deleted. If you enter no (**n**), then the new cluster will come up populated with your existing data once the reset procedure completes.

**Step 6** Enter **n** to prevent the deletion all of the virtual disks.

THIS IS A DESTRUCTIVE OPERATION Do you want to delete all VIRTUAL DISKS in your APIC-EM cluster? (y/n):**n**

You are then prompted to delete all Cisco APIC-EM authentication timeout policies, user password policies, and user accounts other than the primary administrator account.

**Step 7** Enter **n** to prevent the deletion of all authentication timeout policies, user password policies, and user accounts other than the primary administrator account.

THIS IS A DESTRUCTIVE OPERATION Do you want to delete authentication timeout policies, user password policies, and Cisco APIC-EM user accounts other than the primary administrator account? (y/n): **n**

You are then prompted to delete any imported certificates.

**Step 8** Enter **n** to prevent the deletion of any imported certificates.

THIS IS A DESTRUCTIVE OPERATION Do you want to delete the imported certificates? (y/n): **n**

The controller then resets itself with the configuration values that were originally set using the configuration wizard the first time. When the controller is finished resetting, you are presented with a command prompt from the controller.

**Step 9** Using the Secure Shell (SSH) client, log out of the host.

### **Restoring the Controller to the Factory Default**

In certain situations, you may want to restore the Cisco APIC-EM to its original factory default settings. For example, if your controller appliance is being replaced or simply has an undesirable configuration that needs to be completely removed. Under these circumstances, you can restore the controller to its factory defaults and then proceed to reconfigure it as a new controller.

This procedure describes how to a restore the factory defaults to the controller.

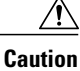

This procedure shuts down both the Cisco APIC-EM and the host (physical or virtual) on which it resides. At the end of this procedure, you will need to access the host and restart it.

#### **Before You Begin**

You have already deployed the Cisco APIC-EM using the procedures described in this guide.

You have access to the Cisco APIC-EM using either a physical console or a Telnet connection.

**Step 1** Using a Secure Shell (SSH) client, log into the host (physical or virtual) with the IP address that you specified using the configuration wizard.

The IP address to enter for the SSH client is the IP address that you configured for the network adapter. This IP address connects the host to the external network. **Note**

- **Step 2** When prompted, enter your Linux username ('grapevine') and password for SSH access.
- **Step 3** Enter the **reset\_grapevine factory** command at the prompt.

#### \$ **reset\_grapevine factory**

**Step 4** Enter your Linux grapevine password a second time to start the reset process.

\$ sudo password for grapevine **\*\*\*\*\*\*\*\*\***

After entering this command a warning appears that the **reset grapevine factory** command will shut down the controller.

You are then prompted to confirm your desire to run the **reset\_grapevine factory** command.

- **Step 5** Enter **Yes** to confirm that you want to run the **reset grapevine factory** command. The controller then performs the following tasks:
	- Stops all running clients and services
	- Stops and shuts down any Linux containers
	- Deletes all cluster data
	- Deletes all user data
	- Deletes the configuration files including secrets and private keys
	- Shuts down the controller
	- Shuts down the host (physical or virtual)

#### **What to Do Next**

Perform the following tasks:

- Start up the host (physical or virtual).
- After start up, the configuration wizard appears and prompts you to re-deploy the Cisco APIC-EM.
- Proceed to re-deploy the Cisco APIC-EM using the configuration wizard.

### **Creating a Support File for the Cisco APIC-EM**

You can troubleshoot the Cisco APIC-EM deployment by creating a support file. This support file consists of logs, configuration files, and command output. After you create this support file, you can then email it to Cisco support for assistance.

#### **Before You Begin**

You have deployed the Cisco APIC-EM using the procedures described in this guide.

- **Step 1** Using a Secure Shell (SSH) client, log into the host (physical or virtual) with the IP address that you specified using the configuration wizard.
	- The IP address to enter for the SSH client is the IP address that you configured for the network adapter. This IP address connects the host to the external network. **Note**
- **Step 2** When prompted, enter your Linux username ('grapevine') and password for SSH access.
- **Step 3** Navigate to the bin directory on the host. The bin directory contains the grapevine scripts.
- **Step 4** To create the support file, enter the **rca** command in this directory.

#### \$ **rca**

```
mkdir: created directory '/tmp grapevine-rca-2014-05-27_04-22-20-PM_PDT-0700'
----------------------------------------------------------------------
RCA package created On Tues May 27 16:22:20 PDT 2014
----------------------------------------------------------------------
```

```
[INFO] Generating log for 'vmstat 1 10'
[sudo] password for grapevine:
```
The **rca** command runs a root cause analysis script that creates a tar file that contains log files, configuration files, and the command output.

#### **What to Do Next**

Send the tar file created by this procedure to Cisco support for assistance in resolving your issue.

# <span id="page-12-0"></span>**Troubleshooting Services**

You can use the troubleshooting procedures in this section to assist in troubleshooting service issues.

You can use the Grapevine developer console to review the status of a service instance (active, inactive, or failed) to assist in identifying a service problem. You can also use the Grapevine developer console to check the service logs to identify any problems. After identifying a failed or faulty service, you can then manually grow and/or harvest service instances to try to resolve the problem.

## <span id="page-13-0"></span>**Grapevine Developer Console**

The Cisco APIC-EM creates a Platform as a Service (PaaS) environment for your network. A service in this PaaS environment is a horizontally scalable application that adds instances of itself when increasing loads occur on a client within the network. You use the Grapevine developer console to troubleshoot these services. The Grapevine developer console tools were bundled with the deployment files and installed when you first deployed the Cisco APIC-EM.

#### Grapevine abab (ev517-ge10ba8c | Deployed Services: <mark>33</mark> Running Clients: <mark>16</mark> Faulted Clients: <mark>0</mark> Walting Instances: <mark>0</mark>  $\circ$ Spare<br>Capacity apic-em-event-service v0.9.5.1617  $m<sub>1</sub>$  $\theta$ hca v0 9 5 161 apic-en twork-programmer-service v0.9.5.161; ogs | Client Logs Thu Oct 15 2015 12:44:21 GM Successfully completed backup clean up on all clie Oct 15 2015 12:44:25 GMT 02db84c6-7375-11e5-a11d-00505859f9c Backup completed Success Successfully completed backup of all running service Thu Oct 15 2015 12:43:30 GMT-0700 (Pacific Daylight Time) Thu Oct 15 2015 12:44:19 GMT-0700 (Pacific Daylight =0.9.5.1612 on Success Successfully grew service=apic-em-joss-ejoca<br>client=a688ce2b-90e2-4d1a-92f1-18f36a636149 01a2ea36-712e-11e5-a11d-005058959f9c Grow instance of apic-em-jbo Mon Oct 12 2015 15:10:11 GMT-0700 (Pacific Daylight Time) Mon Oct 12 2015 15:24:49 GMT-0700 (Pacific Daylight Time) Success Successfully grew service=telemetry-service, ver 0.9.5.1612 on Mon Oct 12 2015 15:10:11 GMT-0700 (Pacific Daylight Time) Mon Oct 12 2015 15:22:05 GMT-0700 (F

#### **Figure 2: Grapevine Developer Console**

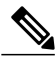

**Note**

For a multi-host cluster, you do not have to log into each host to view the Grapevine developer console. In a multi-host cluster, you get a single, consolidated view of all of the services running on all three hosts.

The Grapevine developer console provides the following windows and functionality:

- **Overview**—Provides a list of services with information about their version and status. You can add or remove services in this window.
- **Clients**—Provides detailed client information in this window.
- **Hosts**—Provides detailed host information in this window.
- **Waiting Queue**—Provides information about the waiting queue.
- **Services**—Provides detailed service information. You can add or remove services in this window.
- **Logs**—Provides detailed task, instance, and client logs

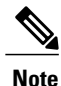

You cannot access the Grapevine developer console as a Linux root user. You can only access the Grapevine developer console using the administrator username and password that you configured during the deployment process.

#### **Related Topics**

Creating a Service Instance Manually Removing a Service Instance Manually [Reviewing](#page-14-0) the Service Version, Status, and Logs, on page 15

## <span id="page-14-0"></span>**Reviewing the Service Version, Status, and Logs**

You are able to perform the following tasks using the Grapevine developer console:

- Review the status of each service
- Review the version of each service
- Review the logs of each service

**Note**

Only advanced users should access the console to perform the tasks described in this procedure or attempt to troubleshoot the services.

#### **Before You Begin**

You must have successfully deployed the Cisco APIC-EM and it must be operational.

**Step 1** Access the Grapevine developer console by opening a Google Chrome browser window and entering the IP address that you configured for the network adapter using the configuration wizard. **Note** This IP address connects the appliance to the external network.

For example, enter the following IP address with required port number:

**https:***//external network IP address:***14141**

**Step 2** Enter your administrative username and password when prompted. The administrative username and password were configured by you using the configuration wizard.

The console for the Elastic Service Platform (Grapevine) appears.

**Step 3** Review the status of each service listed in the **Overview** window in the console.

Each service is represented by a square. A green colored square represents an active instance of the service, and a red colored square represents a service with a faulty or failed instance. Squares without color represents inactive services (no instances initiated and running).

In a multi-host environment, a service may be represented by two green colored squares, indicating that the service is running on two different hosts within your cluster. Place your cursor over each square to view the host that the service is running on.

- **Step 4** Review the version of each service in the **Overview** window in the console. The version is located in the header of each listed service.
- **Step 5** Review the service logs by clicking a specific active instance of a service (green square icon) and then viewing the **Instance** or **Client** logs located at the bottom of the window.

#### **What to Do Next**

When finished with the Grapevine developer console, click the **Logout** button to log out of the console.

#### **Related Topics**

About Cisco [APIC-EM](b_apic-em_deploy_guide_v_1_0_0_x_chapter_011.pdf#unique_30) Services **[Services](b_apic-em_deploy_guide_v_1_0_0_x_chapter_011.pdf#unique_33)** Grapevine [Developer](#page-13-0) Console, on page 14

# **Monitoring Services and Clients Using the CLI**

In addition to the developer console, a command-line interface on the host is also provided for troubleshooting purposes. This CLI allows you to monitor the health of the Cisco APIC-EM from the command line.

#### **Before You Begin**

You have deployed the Cisco APIC-EM using the procedures described in this guide.

**Step 1** Using a Secure Shell (SSH) client, log into the host (physical or virtual) with the IP address that you specified using the configuration wizard.

The IP address to enter for the SSH client is the IP address that you configured for the network adapter. This IP address connects the host to the external network. **Note**

- **Step 2** When prompted, enter your Linux username ('grapevine') and password for SSH access.
- **Step 3** Display all of the Cisco APIC-EM services currently installed by entering the **grape service display** command. Key data about each service is then displayed separated by hash marks.

#### \$ **grape service display**

```
...
```
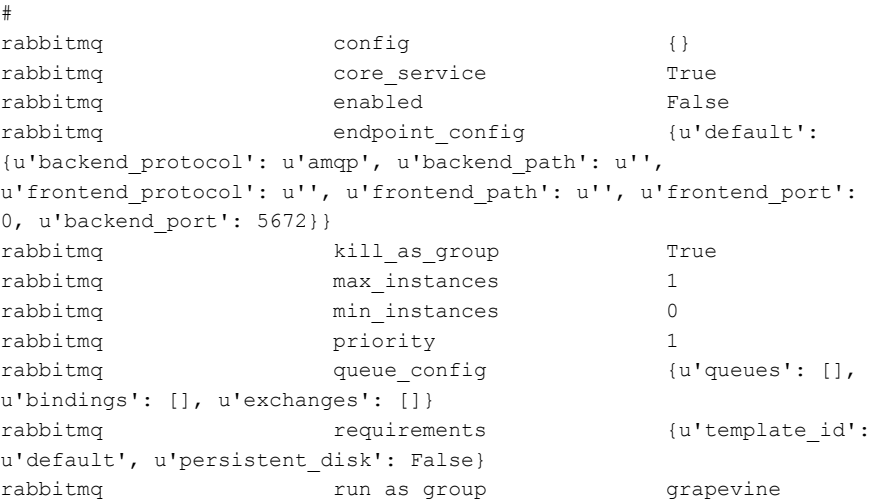

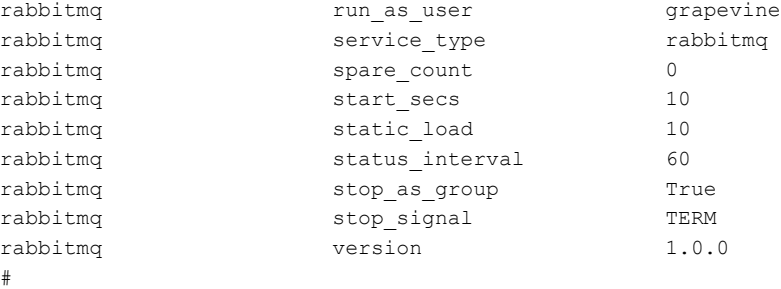

```
...
```
**Step 4** Display running instances of the Cisco APIC-EM services by entering the **grape instance display** command. Key data about running instances of service is then displayed separated by hash marks.

```
$ grape instance display
```

```
...
#
4c4c83db-2da6-4a04-9af6-96c8dac692d1 client_id
4c4c83db-2da6-4a04-9af6-96c8dac692d1
4c4c83db-2da6-4a04-9af6-96c8dac692d1 endpoint_config
{u'default': {u'backend_port': 5672, u'backend_protocol': u'amqp'}}
4c4c83db-2da6-4a04-9af6-96c8dac692d1 interfaces
[{'interface': 'eth0', 'ip': '192.168.0.1', 'mac': '00:50:56:9f:6c:c4'},
{'interface': 'eth1', 'ip': '172.16.0.15', 'mac': '00:50:56:9f:71:46'}]
4c4c83db-2da6-4a04-9af6-96c8dac692d1 is_error None
4c4c83db-2da6-4a04-9af6-96c8dac692d1 service_type rabbitmq
4c4c83db-2da6-4a04-9af6-96c8dac692d1 state running
4c4c83db-2da6-4a04-9af6-96c8dac692d1 task_id None
4c4c83db-2da6-4a04-9af6-96c8dac692d1 timestamp
Fri Oct 03, 2014 02:05:43 PM (4 days ago)
4c4c83db-2da6-4a04-9af6-96c8dac692d1 version 1.0.0
#
...
```
All services should have a *state* property value of *running*. **Note**

**Step 5** Display all Grapevine clients currently running in Cisco APIC-EM by entering the **grape client display** command. Key data about each client is then displayed separated by hash marks.

```
$ grape client display
```
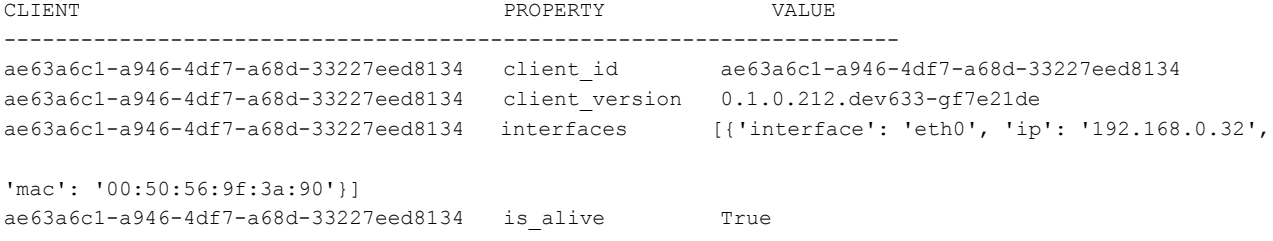

```
ae63a6c1-a946-4df7-a68d-33227eed8134 last_heartbeat Wed Oct 08, 2014 10:22:50 AM (15 secs ago)
ae63a6c1-a946-4df7-a68d-33227eed8134 template_id default
ae63a6c1-a946-4df7-a68d-33227eed8134 vm_id ce0a634a-5475-4450-9dce-f3217d855ac4
#
...
```
All clients should have a *is alive* property of *True*.

# <span id="page-17-0"></span>**Troubleshooting Passwords**

Perform the following procedures to troubleshoot password issues.

## **Performing Password Recovery with an Existing Administrator**

To perform password recovery for a user (administrator, installer or observer) where there exists at least one controller administrator (ROLE\_ADMIN) user account, take the following steps:

**1** Contact the existing administrator to set up a temporary password for the user that requires password recovery.

**Note**

The administrator can set up a temporary password by deleting the user's account and then recreating it with the lost password. The user can then log back into the controller to regain access and change the password once again to whatever he or she desires.

**2** The user then needs to log into the controller with the temporary password and change the password.

**Note**

Passwords are changed in the controller GUI using the **Change Password** window.For information about changing passwords, see Chapter 4, Managing Users and Roles in the *Cisco Application Policy Infrastructure Controller Enterprise Module Configuration Guide*.

# **Performing Password Recovery with No Existing Administrator**

The following procedure describes how to perform password recovery where there exists only one controller administrator (ROLE\_ADMIN) user account and this account cannot be successfully logged into.

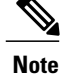

We recommend that you create at least two administrator accounts for your deployment. With two administrator accounts, if one account is locked for whatever reason then the other account can be used to unlock that locked account.

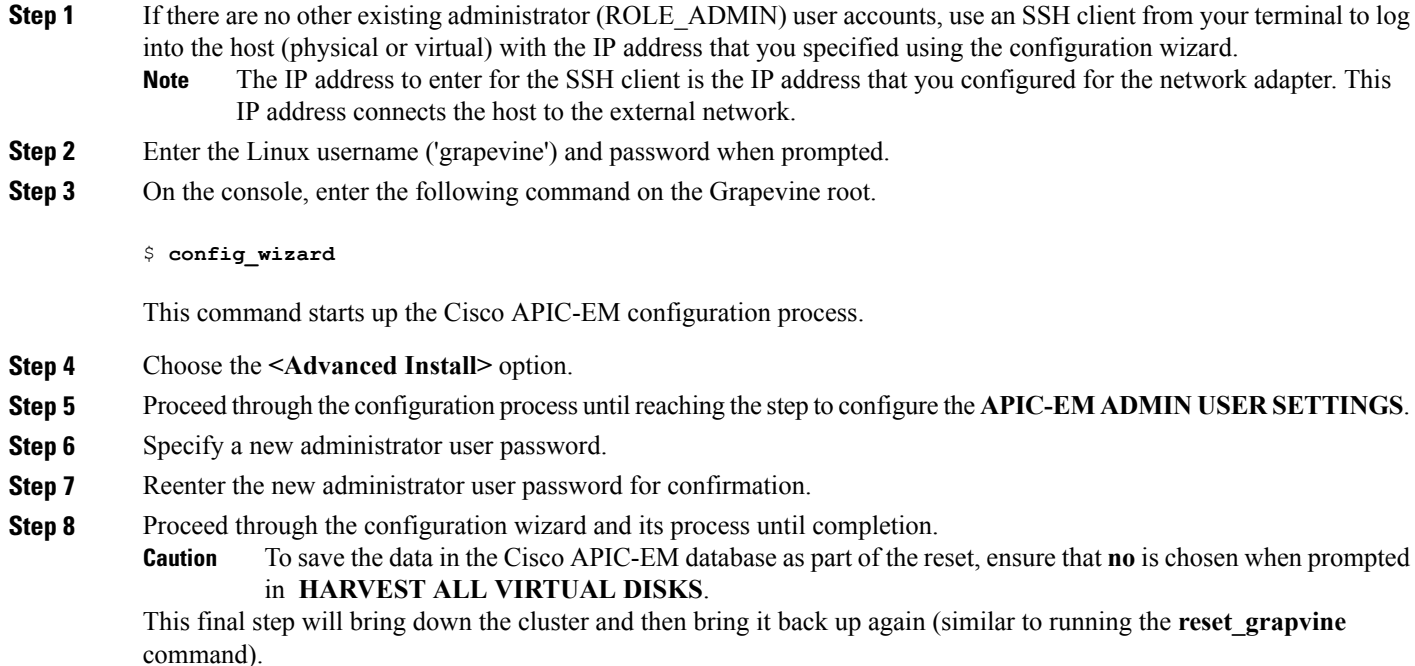

# **Performing Password Recovery for the Linux Grapevine User Account**

You can use the following procedure to recover from the loss of the Linux grapevine user password. This procedure reconfigures the Linux grapevine user password that is required for accessing the host's Linux operating system.

#### **Before You Begin**

You should be logged into the host (physical or virtual) using a Linux console to access the Linux kernel.

- **Step 1** Reboot the host (physical or virtual) while logged into the Linux console.
- **Step 2** Press "e" upon seeing the GNU GRUB menu to edit the boot commands.

In a VMware environment, you may need to press a different key to view the GNU GRUB menu. Refer to your VMware documentation for information about access to the GNU GRUB menu. Additionally, there may be different keys to press to enter the boot sequence depending upon the BIOS used for the host. **Note**

**Step 3** Search for the line in the GNU GRUB menu output that begins with "linux" and change "ro" to "rw", and append "init=/bin/bash" to that line. For example, search for this line:

linux /vmlinuz-3.13.0-24-generic root=/dev/mapper/grapevine--vg-root ro cgroup\_enable=memory swapaccount=1 quiet sqlash \$vt\_handoff

And change it to this line:

linux /vmlinuz-3.13.0-24-generic root=/dev/mapper/grapevine--vg-root **rw** cgroup\_enable=memory swapaccount=1 quiet sqlash \$vt\_handoff **init=/bin/bash**

**Step 4** Press Ctrl-x or the **F10** key to proceed with the boot process.

**Note** We recommend that you use the **F10** key to proceed with the boot process.

At this point, the host will boot up in root mode. You can now enter the Linux **passwd** command to reset the password for the Linux grapevine user.

**Step 5** Enter the Linux **passwd** command to reset the password for the Linux grapevine user.

\$ **passwd grapevine**

- This procedure permits you to change the Linux **grapevine** user password. Do not change the Linux **root** user password at any point in this procedure. **Caution**
- **Step 6** When prompted, enter a new Linux grapevine password.
- **Step 7** When prompted, confirm the new Linux grapevine password by entering it a second time.
- **Step 8** Enter the following **reboot** command to reboot the system.

\$ **/sbin/reboot -f**

The system reboots and will start up with new configuration and password.

At the end of the reboot process, you are presented with the GNU GRUB menu.

- **Step 9** Press **Enter** to boot up in the Ubuntu OS.
- **Step 10** After booting up in the Ubuntu OS, log back into the host by entering your Linux grapevine username and password. Enter the Linux grapevine password created in step 6 above. **Note**
- **Step 11** Restart the configuration wizard using the following command.

\$ **config\_wizard**

Proceed through the configuration wizard process by clicking **next>>** and accepting the pre-configured values until you reach the **LINUX USER SETTINGS** step.

- **Step 12** When prompted to enter values for the **LINUX USER SETTINGS**, enter the new Linux grapevine password that you created earlier in step 6.
	- You need to start up the configuration wizard and run through the configuration process to synchronize the Linux grapevine user password to the controller itself. **Note**
- **Step 13** Click **next**  $>$  and continue through the configuration wizard process, until the last step of this process.

When prompted to enter valuesfor the **CONTROLLER CLEAN-UP** step, be sure to enter**no** for both **Harvest All Virtual Disks** and **Delete All Users**. **Note**

**Step 14** At the end of the configuration wizard process, click **proceed** >> to have the configuration wizard save and apply your configuration changes to the Cisco APIC-EM.

# <span id="page-20-0"></span>**Troubleshooting Commands**

You can issue commands on both Grapevine root and clients to troubleshoot the Cisco APIC-EM.

#### **Related Topics**

Root [Commands](#page-20-1), on page 21

Client [Commands](#page-22-0), on page 23

## <span id="page-20-1"></span>**Root Commands**

The following table describes commands that you can issue on the Grapevine root to troubleshoot the Cisco APIC-EM.

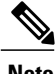

**Note** Enter the **grape help** command on Grapevine root to view the available commands.

#### **Table 1: Root Troubleshooting Commands**

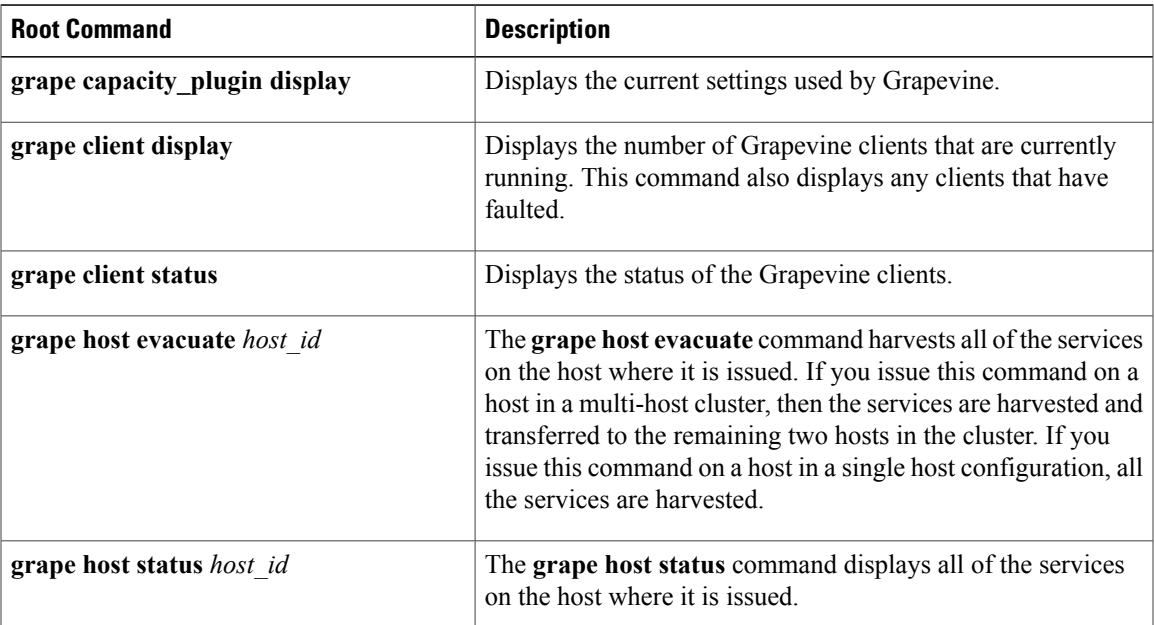

 $\mathbf I$ 

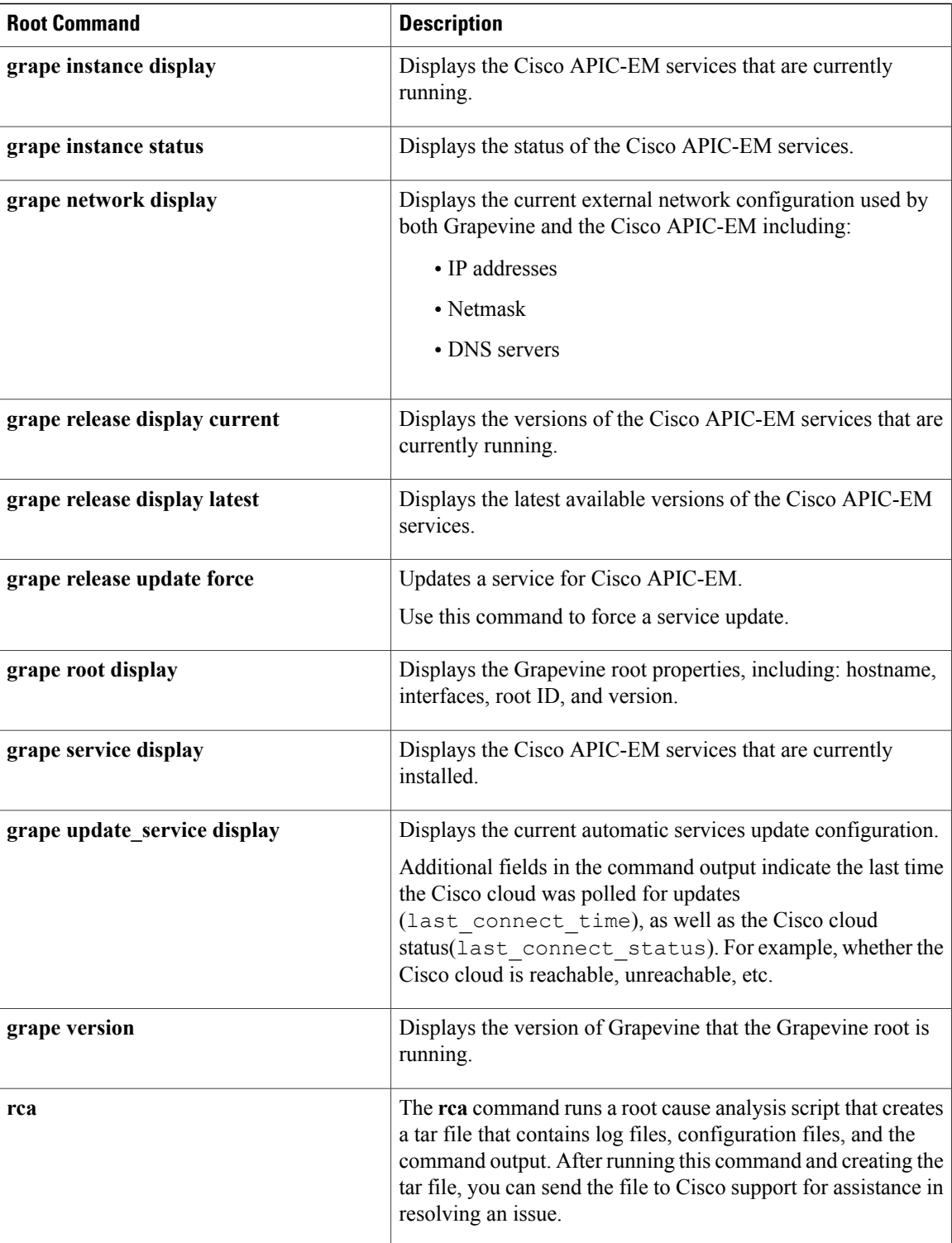

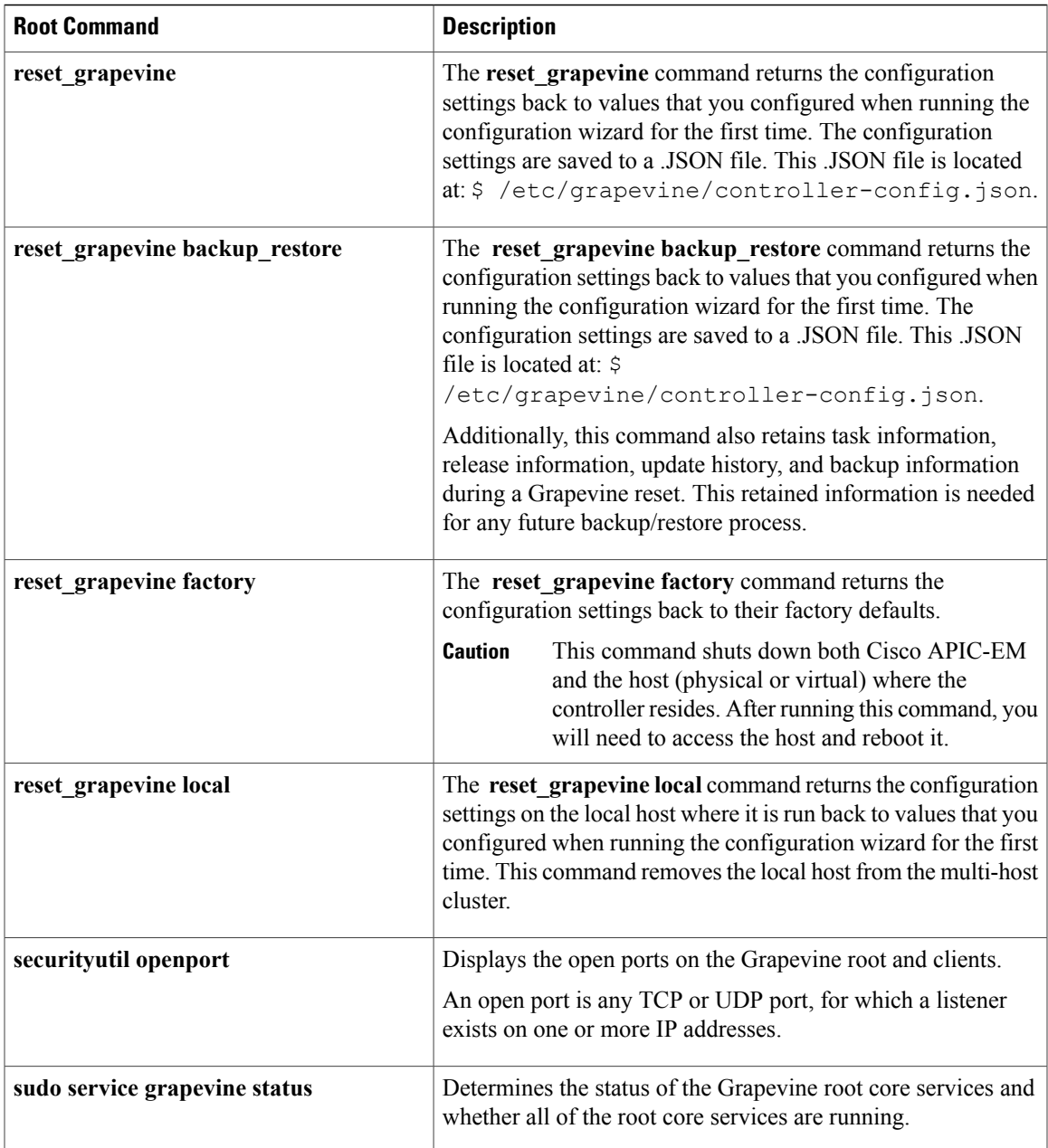

#### **Related Topics**

[Troubleshooting](#page-20-0) Commands, on page 21

# <span id="page-22-0"></span>**Client Commands**

 $\mathbf I$ 

The following table describes commands that you can issue on the Grapevine client to troubleshoot the Cisco APIC-EM.

#### **Table 2: Client Troubleshooting Commands**

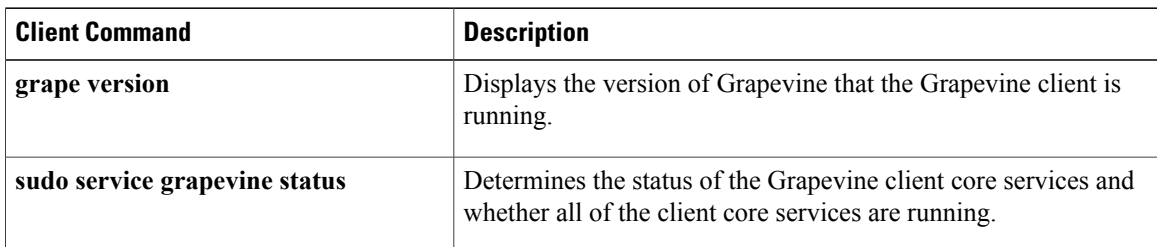

#### **Related Topics**

[Troubleshooting](#page-20-0) Commands, on page 21

# <span id="page-23-0"></span>**Troubleshooting Log Files**

You can use log files to troubleshoot the Cisco APIC-EM. Log files are stored on both the Grapevine root and clients.

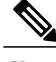

**Note** Logging files are persistent across any system failures and software updates for change management.

#### **Related Topics**

Root Log [Files,](#page-23-1) on page 24 [Client](#page-25-0) Log Files, on page 26

# <span id="page-23-1"></span>**Root Log Files**

The following table lists log files located on the Grapevine root that can be used to troubleshoot the Cisco APIC-EM.

 $\overline{\phantom{a}}$ 

#### **Table 3: Root Log Files**

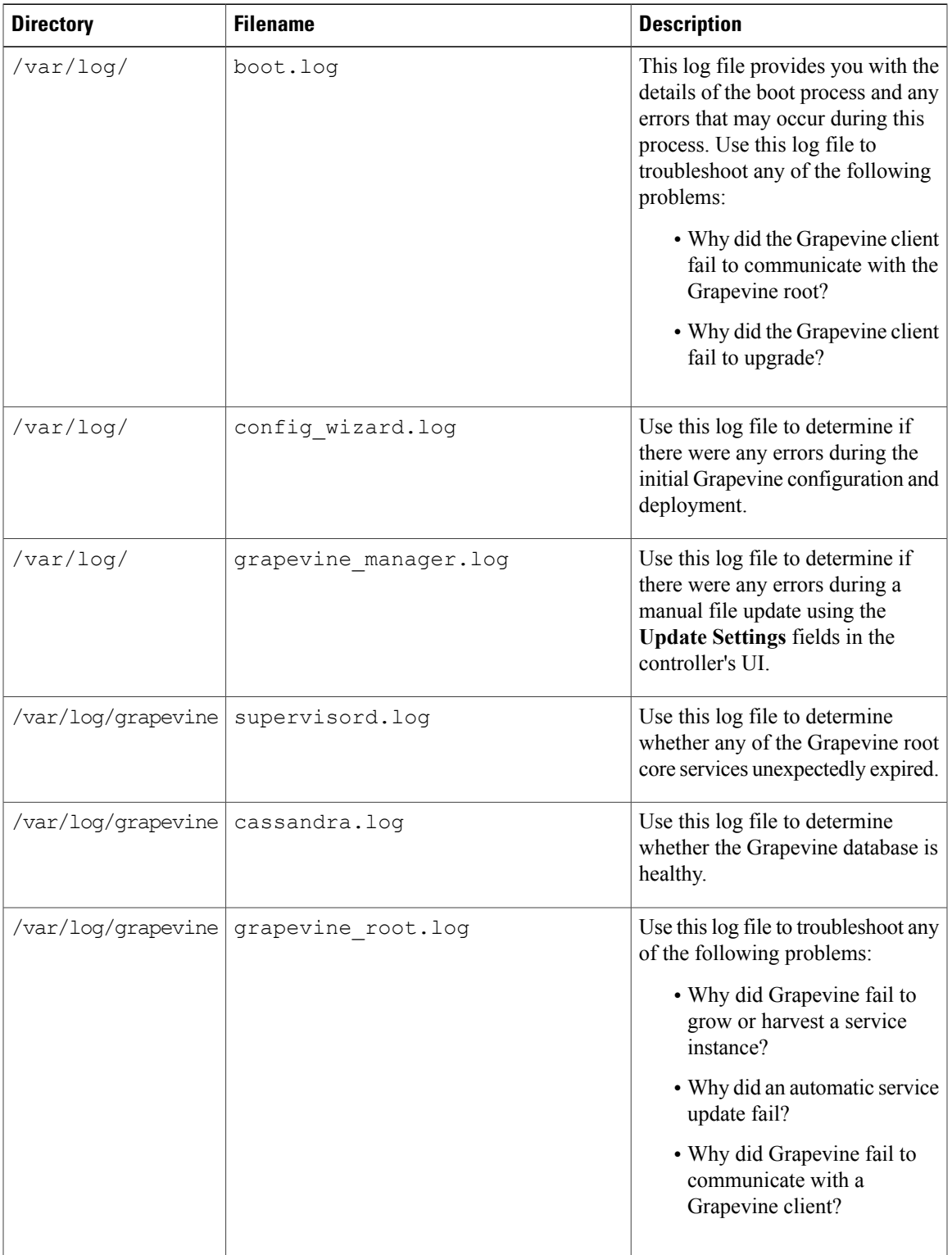

 $\overline{\phantom{a}}$ 

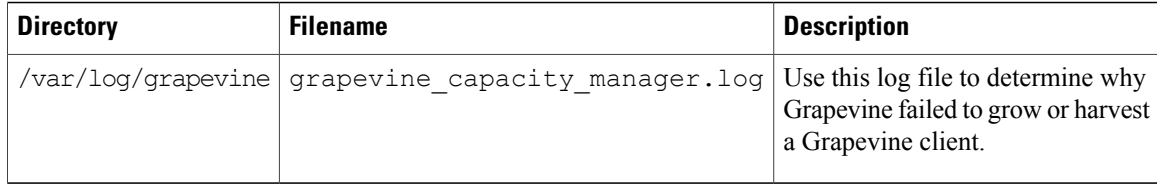

#### **Related Topics**

[Troubleshooting](#page-23-0) Log Files, on page 24

# <span id="page-25-0"></span>**Client Log Files**

The following table lists log files located on the Grapevine client that can be used to troubleshoot the Cisco APIC-EM.

#### **Table 4: Client Log Files**

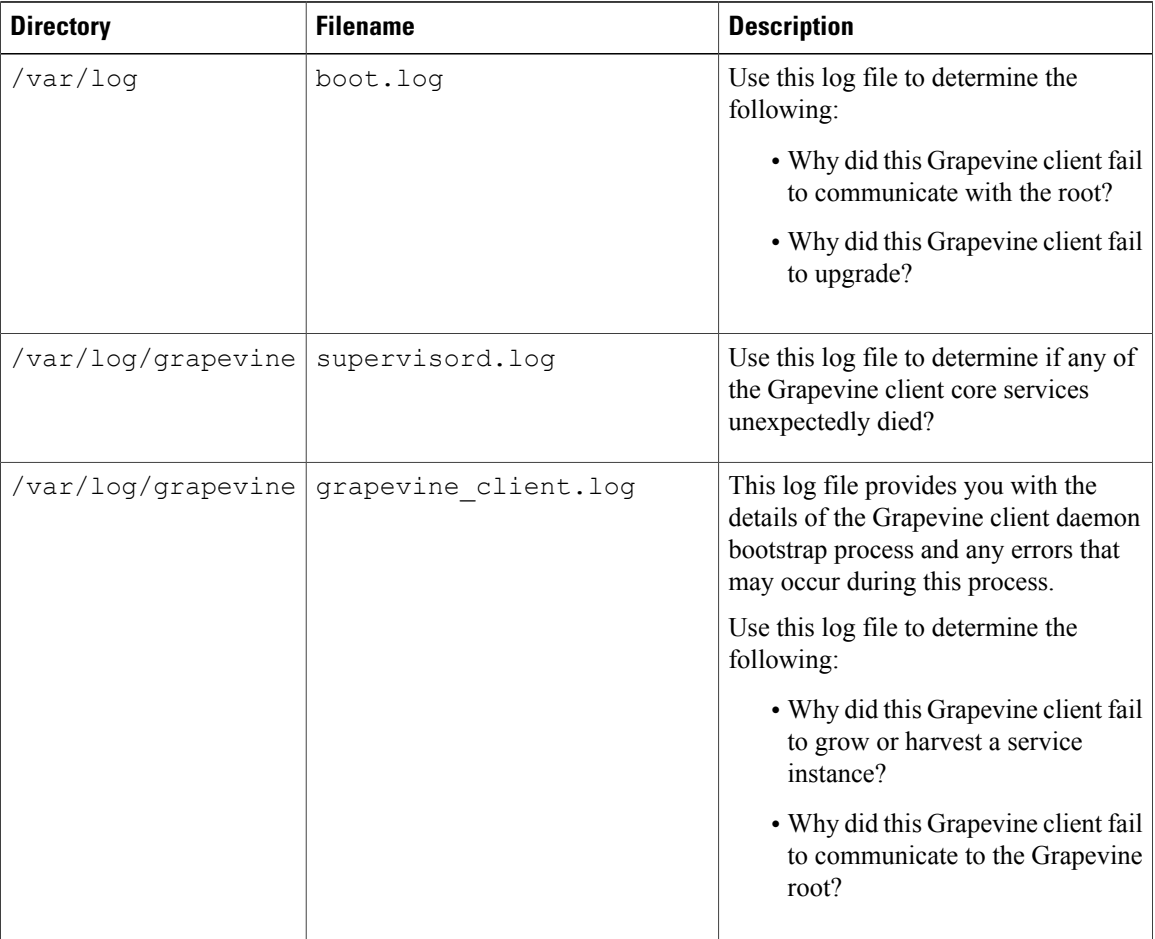

 $\mathbf{I}$ 

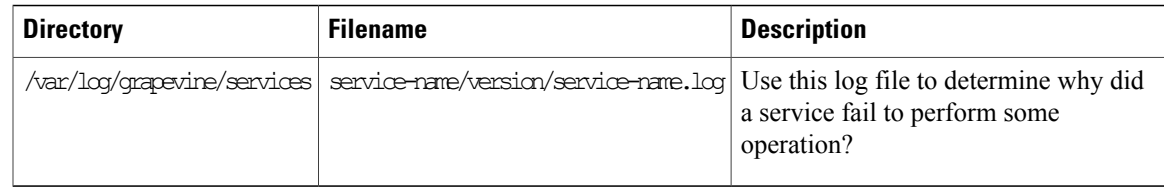

#### **Related Topics**

[Troubleshooting](#page-23-0) Log Files, on page 24

T